## Textur rote Ziegelsteine mit PSP

Es muss nicht immer Photoshop sein, auch mit PSP ist es einfach eine Textur anzufertigen. Hier soll es eine Textur für rote Ziegelsteine sein. Erstellt eine neue Datei in der Größe 512 x 512 Pixel mit transparenten Hintergrund.

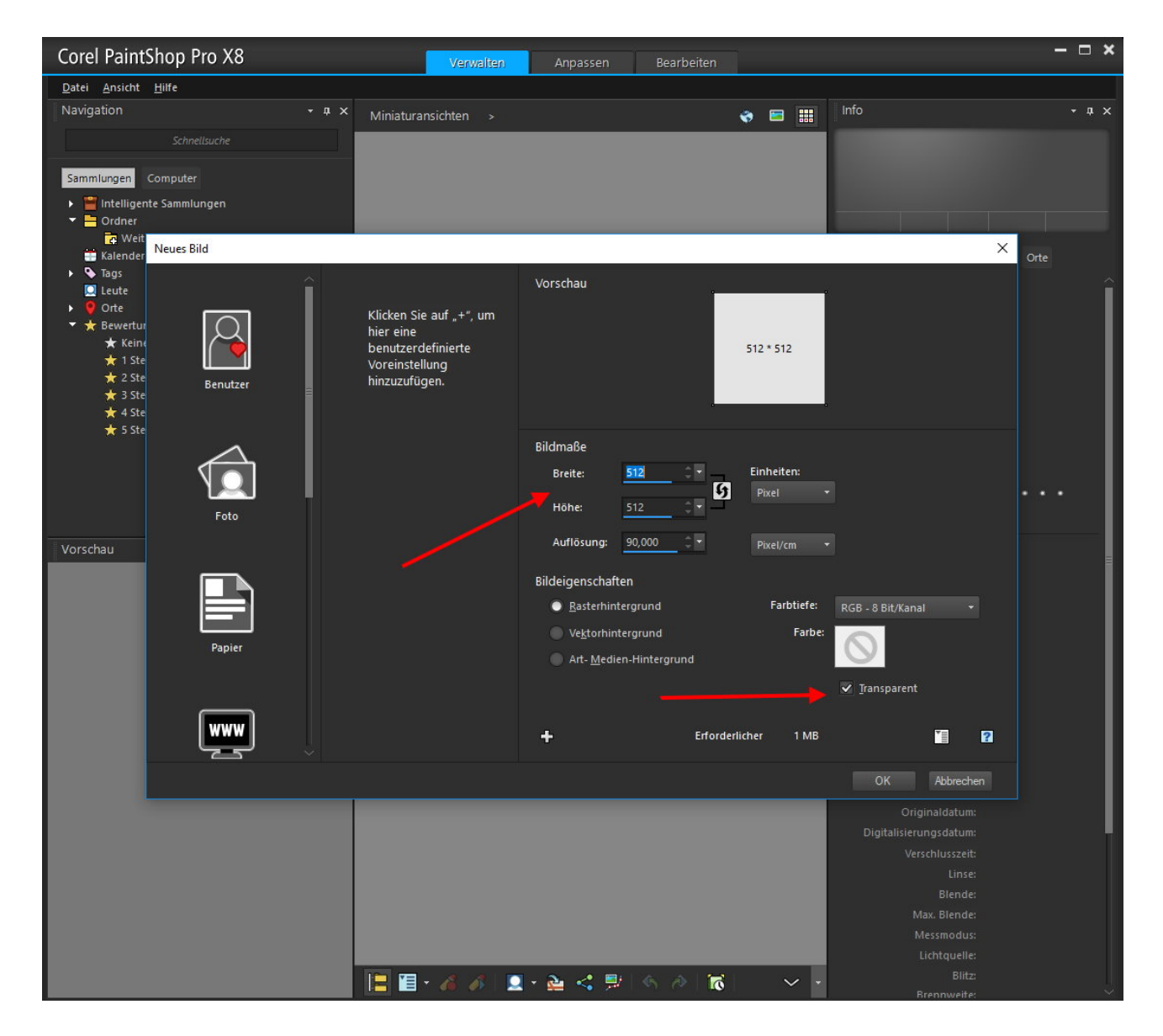

Wählt eine rote Farbe aus der Farbpalette aus und füllt die Fläche damit.

Wählt oben im Menu "Einstellen" aus und weiter zu "Bildrauschen hinzu fügen". Nehmt dann wie im Bild zu sehen ist im Dialog die Einstellung vor.

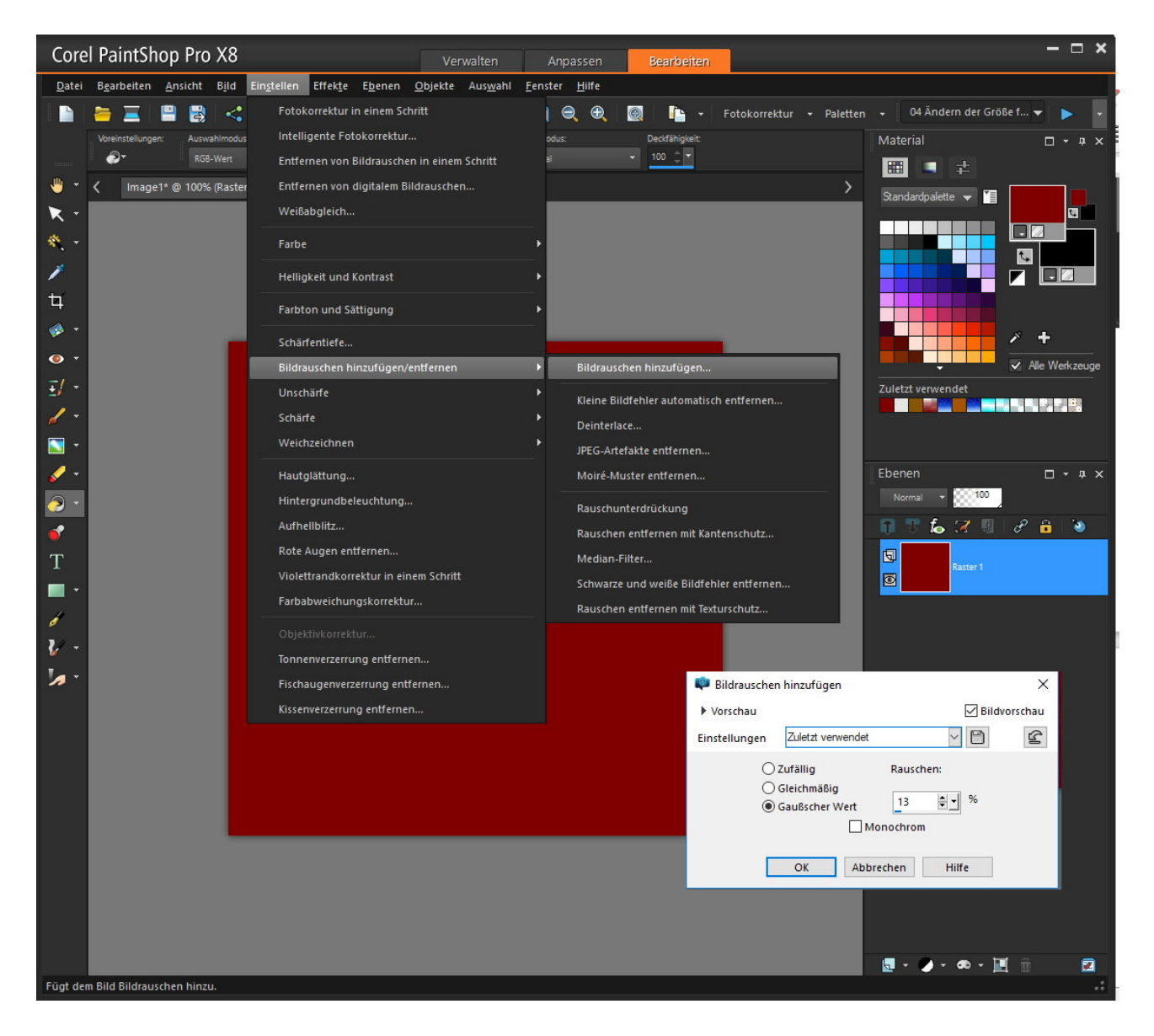

Damit die Fläche nicht zu gleichmäßig wirkt kommt noch ein Effekt hinzu der die Fläche etwas schmutzig aussehen lässt. Wählt oben in Menu "Effekte" an,dann zu "Kanteneffekte" und wählt "vertiefen" aus.

Entscheidend für die Wiederholung ist wie die Linien angebracht werden. Die äußeren Linien dürfen nicht so breit oder hoch sein wie die in der Mitte. Das heißt, wenn die mittlere Linie 6 Pixel hat dann dürfen die äußeren nur 3 Pixel stark sein.

Damit das duplizieren und das hin und her Geschiebe entfällt wird jede Linie extra erstellt. Dafür werden entsprechende Ebenen erstellt.

Die Farbe für die Linie kann schwarz, grau oder weiß sein.

Wählt links in der Werkzeugleiste weiter unten das Symbol mit dem Füller das "Zeichenwerkzeug" an. Stellt die gewünschte Farbe ein und oben im Menu bei "Breite" gebt eine 16 ein.

Haltet die Shift-Taste gedrückt, setzt links außen den Stift an und zieht die Maus nach rechts. Die Taste erst loslassen wenn mit einem Klick die Aktion beendet wird. Sonst könnte die Linie verrutschen.

Wählt dann oben im Menu "Objekte" dann "Ausrichten" und "Leinwandmitte" an um die Linie zu zentrieren.

Links oben im Menu zur Bestätigung "Übernehmen" anklicken.

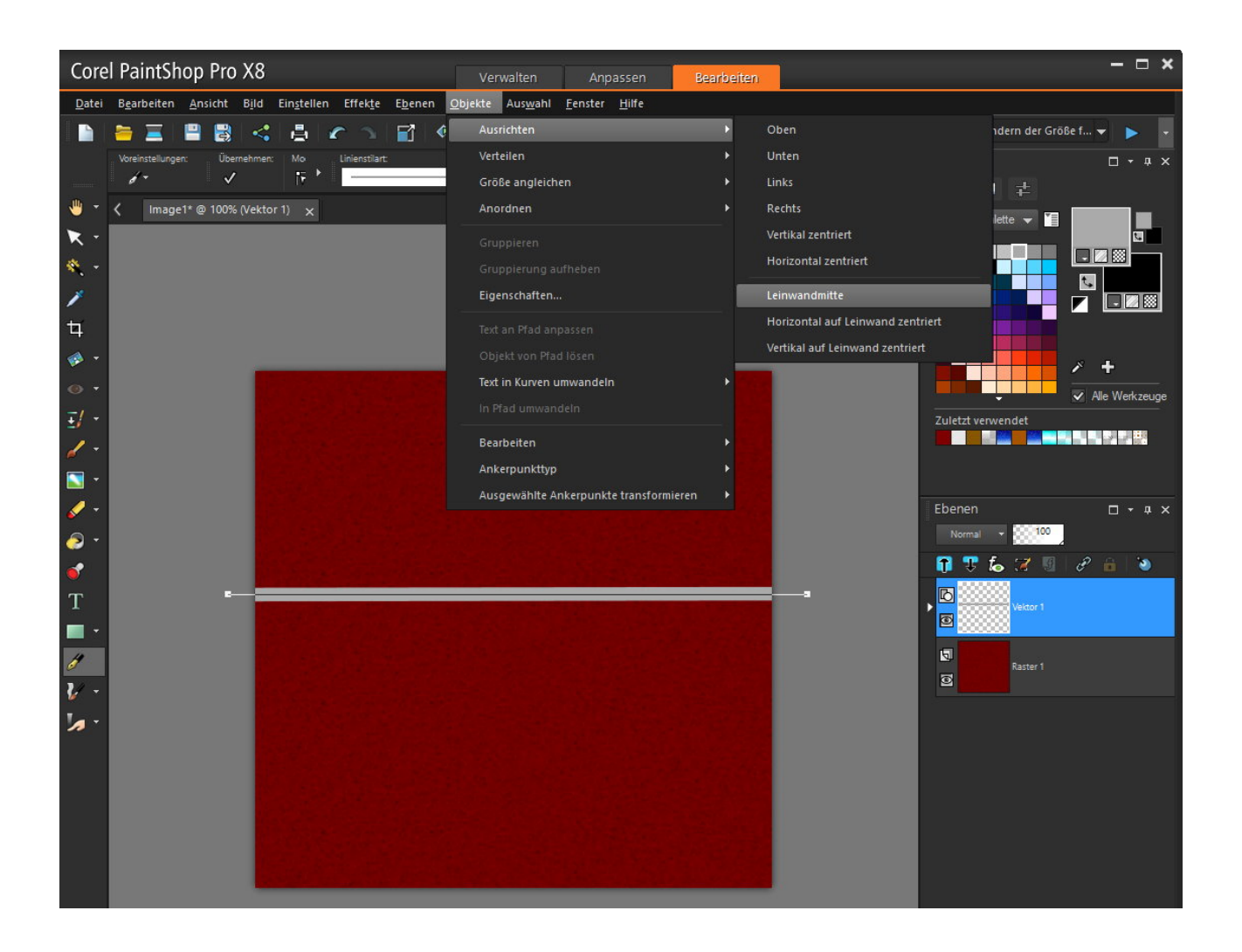

Benutzt erneut den Zeichenstift, laßt den Wert auf 16 stehen und zieht von oben, möglichst in der Mitte, nach unten bis zur Mittellinie eine neue Linie. "Bestätigen" nicht vergessen.

Bei den nächsten Linien stellt bei der Breite 8 ein da die nur halb so dick sein dürfen.

Die nächste Linie wird ganz oben gezogen und für die Ausrichtung wird über "Objekte" die Ausrichtung "oben" gesetzt. "Bestätigen" anklicken. Bei der unteren Linie wird die Ausrichtung "unten" gewählt.

Für die linke und rechte Linie gilt, das die ab der Mittellinie nach unten gezogen werden. Die Ausrichtung und die Bestätigung dürfen klar sein. Es zeigt sich aber das die Linien sich nicht ganz an den Kanten

befinden. Hier müssen über das 2. Werkzeug "Objektauswahl" die Linien verschoben werden. Speichert die Datei als "Ziegel-rot.PSP" ab.

So soll es aussehen.

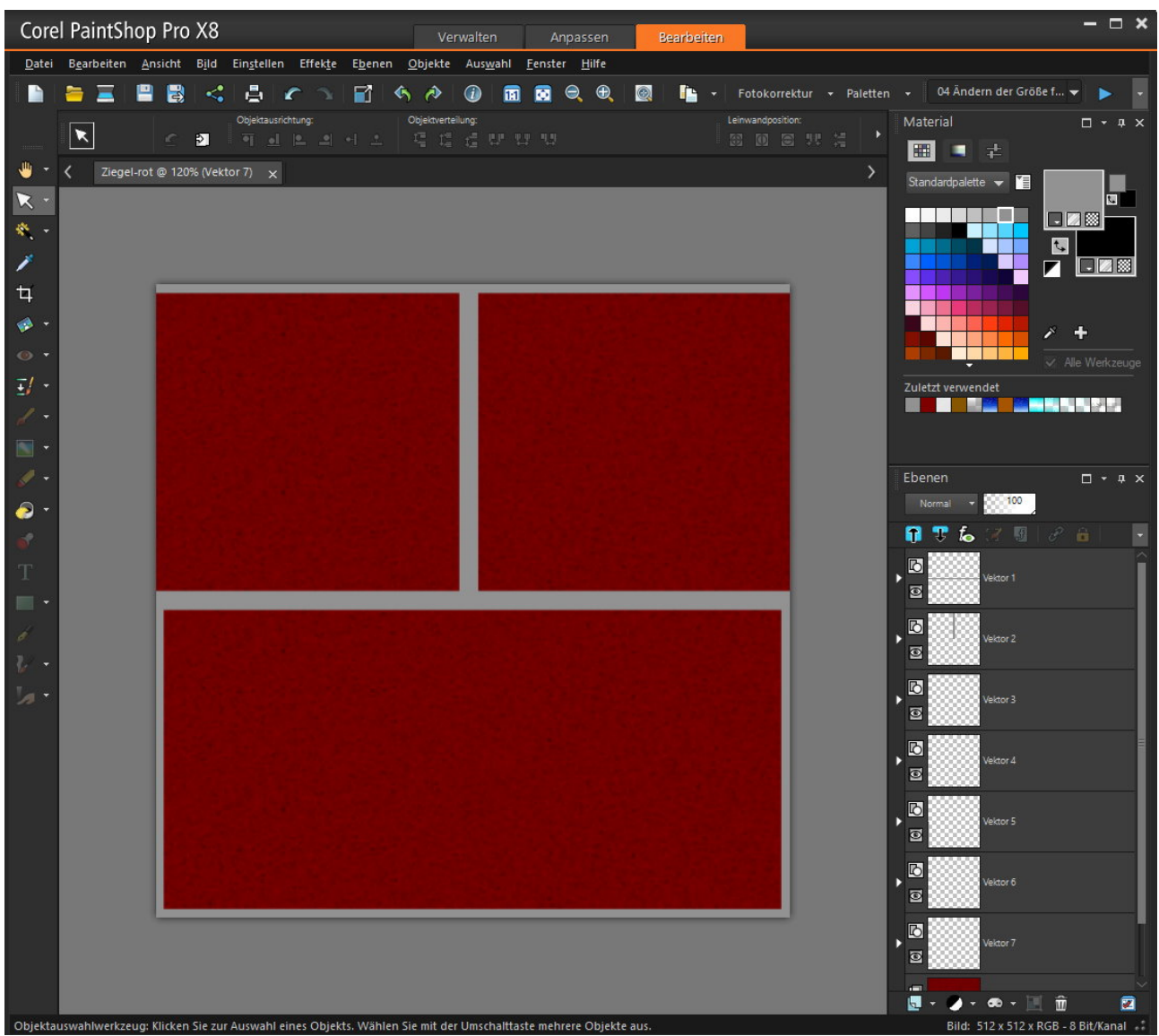

Jetzt kommt der Test wie das zusammen aussieht.

Verkleinert die Datei über "Bild" und "Größe" auf 64 x 64 Pixel.

Erstellt eine neue Datei in der Größe von 512 x 512 Pixel.

Führt einen Doppelklick auf den Farbwähler aus und wählt im Dialog das "Muster" aus. Unten beim scrollen findet sich das Muster mit den Ziegeln als "Ziegel-rot". Füllt dann damit die neue Datei.

Das Ergebnis ist auch im Bild zu sehen. Diese Textur kann in Zukunft verwendet werden und wird als "Ziegel-rot.bmp" abgespeichert. Wem die Linien zu dünn sind kann dafür größere Werte wählen.

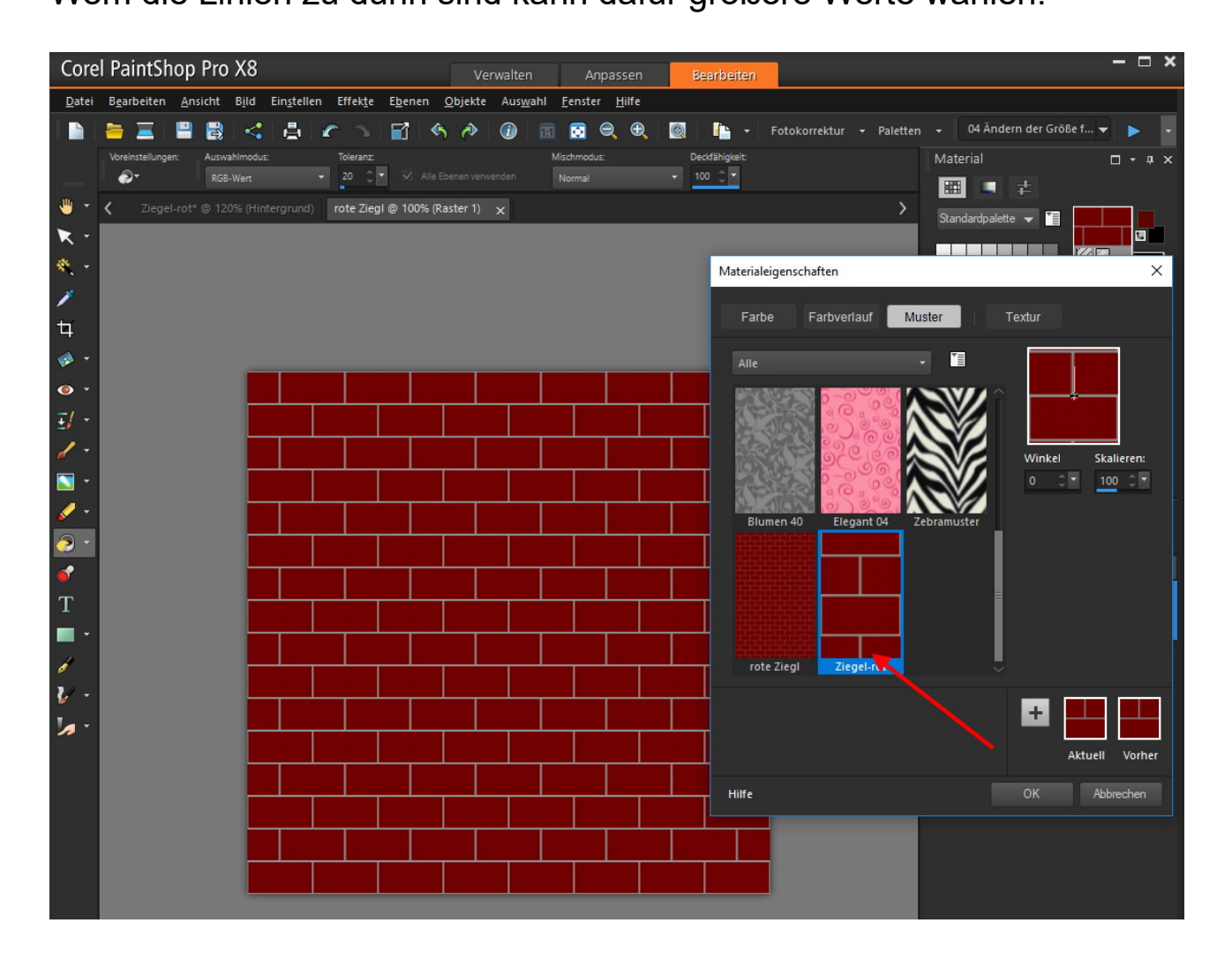

Viel Erfolg beim Nachbau.

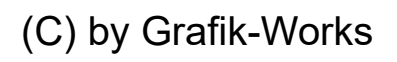